# CONCUR P-CARD RECONCILATION

For Cardholders/Liaisons

A comprehensive guide for the cardholder and liaison users of Arkansas State University's Concur P-Card module

Updated November 2019

#### **Contents**

| INTRODUCTION                                          |
|-------------------------------------------------------|
| LOGGING INTO CONCUR                                   |
| MAIN MENU FOR CARDHOLDERS & DELEGATES                 |
| HOW TO START A SESSION AS A DELEGATE                  |
| ACCESSING THE P-CARD STATEMENT REPORT                 |
| EXPENSES SCREEN                                       |
| ADDING RECEIPTS                                       |
| Uploading Receipts through the Web Application:8      |
| Uploading Receipts by email:10                        |
| OPTIONAL: HEADER TAB-UPDATING THE FOAP                |
| OPTIONAL: ALLOCATING AN EXPENSE                       |
| Method One12                                          |
| Method Two14                                          |
| OPTIONAL: PRINTING YOUR DOCUMENT                      |
| VIEW TRANSACTIONS                                     |
| SUBMIT THE EXPENSE                                    |
| Submitting as a Delegate17                            |
| Submitting as a P-Card holder with a Delegate18       |
| Submitting Request as a P-Card holder (no Delegate)21 |
| HOW TO RECALL A REPORT                                |
| APPENDIX: EXPENSE TYPES                               |

#### **INTRODUCTION**

Welcome to the Concur P-Card module at Arkansas State University! We are excited to introduce this system to you, which is a result of the partnership between A-State and SAP Concur.

The software will import transactions from US Bank and feed them into the cardholder's profile in Concur. The monthly Statement Report will be automatically generated and the transactions assigned to it for the statement period. The Delegate (Liaison) or Cardholder will access the Statement Report to reconcile the P-Card transactions and submit the Report for approval through a workflow in Concur (separate from the travel workflow). When the transactions post to Banner, each transaction will post to the appropriate account code rather than the generic P-Card expense account.

Throughout this guide, you will find instructions to lead you through the entire P-Card Reconciliation process, from logging into the system to submitting your report and approving the reports submitted to you.

**IMPORTANT:** Before you start the reconciliation process, login to US Bank and print your statement. Use the statement to make sure all transactions are reconciled in Concur. Also, staple the statement to the front of the physical receipts that the Cardholder or Delegate keeps.

#### LOGGING INTO CONCUR

- Login to my.AState: <u>https://my.AState.edu</u>
- Click on the P-Card icon.
- Concur should automatically log you into the system.
- Alternatively, you can navigate to <u>www.concursolutions.com</u> and type in your e-mail address in the User Name field and your Concur password in the Password field.
- If you cannot login, please contact our Security Administrators at <u>cpi-security@astate.edu</u>.

#### **MAIN MENU FOR CARDHOLDERS & DELEGATES**

The main menu in Concur allows the user to access request reports, expense reports, and upload receipts. In this guide, we will focus on the Expense portions for P-Card Reconciliation.

The main menu is divided into 3 sections -

The top section gives you quick access to start an Expense Report by clicking on "Start a Report" or look at your active Expense Report list by clicking on "Expense".

|                         | Requests | Expense | App Center |                                |                               |                                |                                        | Help <del>+</del><br>Profile + 💄   |
|-------------------------|----------|---------|------------|--------------------------------|-------------------------------|--------------------------------|----------------------------------------|------------------------------------|
| C. CO<br>Hello, Travelo |          | R       |            | <b>∔</b><br>Start a<br>Request | <b>+</b><br>Start a<br>Report | <b>↓</b><br>Upload<br>Receipts | <b>D1</b><br>Authorization<br>Requests | <b>DO</b><br>Available<br>Expenses |

The second section gives you a message from A-State's Travel Office. This message can change, but there will be a link to the Travel Office website.

COMPANY NOTES

| Travel Website                                                                                 |  |
|------------------------------------------------------------------------------------------------|--|
| Welcome to the A-State Concur site! Please click on the link above for Concur Training Guides. |  |

The third section shows you the open requests that have not been changed into expense documents yet, unassigned credit card transactions (T-Card, Department Card, and P-Card), and any open expense reports that haven't been submitted yet.

MY TASKS

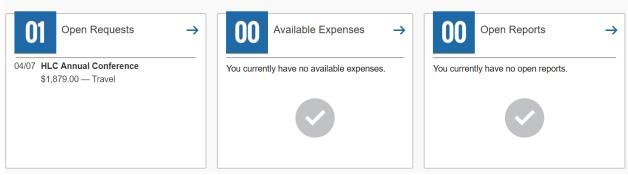

#### HOW TO START A SESSION AS A DELEGATE

At the top of the main menu, click on the Profile drop down arrow:

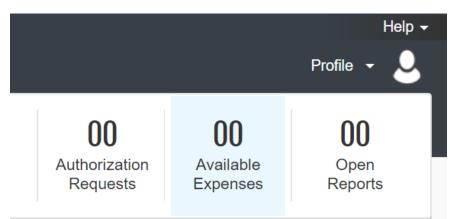

Concur will bring up a space for you to use the drop down to search or type in the name of the P-Card holder:

|                                          | Profile | • | 2 |
|------------------------------------------|---------|---|---|
| Traveler1 AS Profile Settings   Sign Out |         |   |   |
| X Acting as other user ?                 |         |   |   |
| Choose a user                            | ~       |   |   |
| Cancel Start Session                     |         |   |   |
|                                          |         |   |   |

Choose the appropriate P-Card holder, and click the "Start Session" button:

| 💄 Tra | veler1 AS                       |   |  |
|-------|---------------------------------|---|--|
|       | Profile Settings   Sign Out     |   |  |
|       | ng as other user ?<br>Traveler2 | ~ |  |
|       | Cancel Start Session            |   |  |

Your screen will now show that you are working as another person:

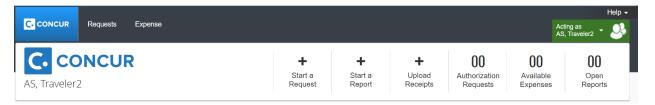

When you are ready to stop being a delegate for the P-Card holder, click on the green button, and choose "Done acting for others".

| <b>.</b> | Currently acting as<br>AS, Traveler2<br>Profile Settings   Sign Out |
|----------|---------------------------------------------------------------------|
| *        | Acting as other user 🕜                                              |
|          | Cancel Start Session Done acting for others                         |
|          |                                                                     |

## ACCESSING THE P-CARD STATEMENT REPORT

After you login to Concur, click on the Statement Report for the open statement period, which will be in the Open Reports area. P-Card transactions will automatically be assigned to the open Statement Report unless the system is unable to match a MCC (Merchant Category Code). If this happens see the View Transitions section.

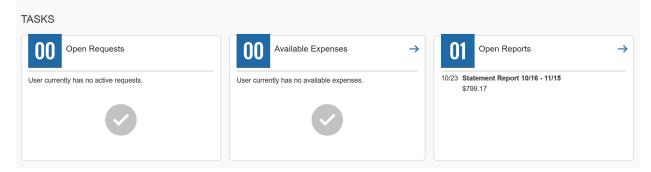

The Statement Report title will always be Statement Report XX/XX – XX/XX, to represent the start and end date of the statement period. The Statement Report will open to the Expenses Screen.

#### **EXPENSES SCREEN**

The expenses screen will list the P-Card transactions under Expenses. It will also show the other transactions under Available Expenses, if there are any (ignore these).

| Excep   | otions     |                   |                       |                           |                 |
|---------|------------|-------------------|-----------------------|---------------------------|-----------------|
| Expens  | se Type D  | ate               | Amount Exception      |                           |                 |
| Supplie | es 1       | 0/15/2019         | \$203.56 (1) Missing  | required field: Purchase  | d on Behalf of. |
| Supplie | es 1       | 0/15/2019         | \$203.56 () Itemizati | ons are required for this | entry.          |
| Supplie | es 1       | 0/16/2019         | \$29.77 () Missing    | required field: Purchase  | d on Behalf of. |
| Exper   | 200        |                   |                       | Move T Delete             | Copy View • «   |
|         |            |                   |                       |                           |                 |
|         | Date •     | Expens            | е Туре                | Amount                    | Requested       |
|         | 10/22/2019 | Supplie           |                       | \$493.43                  | \$493.43        |
|         | \rm 🕛 😷    | STAPLS            | 67301235531000002     |                           |                 |
|         | 10/16/2019 | Supplie           |                       | \$29.77                   | \$29.77         |
|         | 00 🖱       | STAPLS            | \$7301235531000003    |                           |                 |
|         | 10/16/2019 | Supplie           | 15                    | \$50.09                   | \$50.09         |
|         | 000        | OFFICE            | DEPOT #1079           |                           |                 |
|         | 10/16/2019 | Supplie           | 19.                   | \$22.32                   | \$22.32         |
|         | 000        |                   | DEPOT #1079           |                           |                 |
|         |            |                   |                       |                           |                 |
|         | 10/15/2019 | Supplie<br>NATION | IAL PRINT&PROMO/BGTA  | \$203.56                  | \$203.56        |
|         |            |                   |                       |                           |                 |
|         |            |                   |                       |                           |                 |

Click on each transaction in the Expenses list to update and attach appropriate receipts. Each transaction will have a parent category for the expense type and need to be itemized to the appropriate Banner Account Code. Receipts are required for all P-Card transactions.

Any field on the Expense tab with a red line on the left side is required. Some fields are grayed out because they feed in from US Bank and cannot be updated. If the vendor provides the itemized breakdown of the purchases to US Bank that information can be viewed by hovering over the purple credit card icon. If Shipping Cost and Sales Taxes were provided those will show up in the designated fields. Enter the Shipping Cost into the field if it is on the invoice or receipt and did not feed into Concur.

Please note, the Amount field is the total of the transaction, including shipping and sales tax.

| expe                                                                                                    | enses       |                                       | Move T Delete | Copy View • 《 | Expense                |                                    |                  |                        | Available Receipts |
|----------------------------------------------------------------------------------------------------|-------------|---------------------------------------|---------------|---------------|------------------------|------------------------------------|------------------|------------------------|--------------------|
|                                                                                                    | Date •      | Expense Type                          | Amount        | Requested     |                        |                                    |                  |                        |                    |
| <ul> <li>Image: A second second s</li></ul> | 10/22/2019  | Supplies                              | \$493.43      | \$493.43      | Expense Type           | Transaction Date                   | Description      | Enter Vendor Name      |                    |
|                                                                                                    | 00 😅        | STAPLS7301235531000002                |               |               | Supplies 🗸             | 10/22/2019                         |                  | STAPLS7301235531000002 |                    |
|                                                                                                    | Missing     | guired field: Purchased on Behalf of. |               |               | Purchased on Behalf of | City of Purchase                   | Payment Type     | Amount                 |                    |
|                                                                                                    | Itemization | is are required for this entry.       |               |               |                        |                                    | US Bank CBS Card | 493.43 USD V           |                    |
| 1                                                                                                    | 10/16/2019  | Supplies                              | \$29.77       | \$29.77       | Shipping Cost          | Personal Expense (do not reimburse | Comment          | MCC                    |                    |
|                                                                                                    | 00 😅        | STAPLS7301235531000003                |               |               | 0.00                   |                                    |                  | 5111                   |                    |
|                                                                                                    | 10/16/2019  | Supplies                              | \$50.09       | \$50.09       |                        |                                    |                  |                        |                    |
|                                                                                                    | 0 🖰 😅       | OFFICE DEPOT #1079                    |               |               |                        |                                    |                  |                        |                    |
|                                                                                                    | 10/16/2019  | Supplies                              | \$22.32       | \$22.32       | Sales Tax              |                                    |                  |                        |                    |
|                                                                                                    | 🔒 🕒 😅       | OFFICE DEPOT #1079                    |               |               | 34.43                  |                                    |                  |                        |                    |
|                                                                                                    | 10/15/2019  | Supplies                              | \$203.56      | \$203.56      |                        |                                    |                  |                        |                    |
|                                                                                                    | 000         | NATIONAL PRINT&PROMO/BGTA             |               |               |                        |                                    |                  |                        |                    |
|                                                                                                    |             |                                       |               |               |                        |                                    |                  |                        |                    |
|                                                                                                    |             |                                       |               |               |                        |                                    |                  |                        |                    |
|                                                                                                    |             |                                       |               | TAL REQUESTED |                        |                                    |                  | Itemize Allocate Al    | tach Receipt Cance |
|                                                                                                    |             | \$7                                   | 99.17         | \$799.17      |                        |                                    |                  | iternize Allocate Al   | cance              |

Enter the employee name(s) (first and last) that the item(s) were purchased for in the Purchased on Behalf of field. Enter additional information about the credit card charge in the Description field. Enter the location of goods information in the Comments field, if necessary. Audit requires you to list the location of tangible items such as a new computer monitor. Location of goods is not required for consumables and software, for example.

Click the Itemize button and choose the appropriate Expense Type under the parent category.

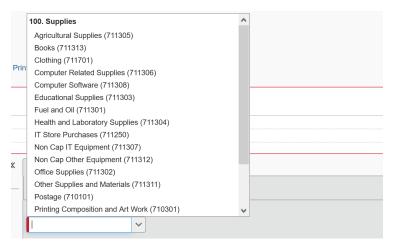

Enter the total amount into the Amount field on the New Itemization tab, unless the transaction needs to be broken up between multiple Account Codes.

| Expe  | nses           |                                       | Move • Delete | Copy View • « | New Itemization          |                                     |                           |                                       | Available Receipts         |  |
|-------|----------------|---------------------------------------|---------------|---------------|--------------------------|-------------------------------------|---------------------------|---------------------------------------|----------------------------|--|
|       | Date •         | Expense Type                          | Amount        | Requested     |                          |                                     |                           | Total Amount: \$493.43   Itemized: \$ | 0.00   Remaining: \$493.43 |  |
|       | 10/22/2019     | Supplies<br>STAPLS7301235531000002    | \$493.43      | \$493.43      |                          |                                     |                           | •                                     | o.oo jikemaning. oroo.ro   |  |
|       |                |                                       |               |               | Expense Type             |                                     | Description               | Enter Vendor Name                     |                            |  |
|       | Itemization    | s are required for this entry.        |               |               | Office Supplies (711302) | 10/22/2019                          | Staples, pens, legal pads | STAPLS7301235531000002                |                            |  |
|       |                |                                       |               |               | Purchased on Behalf of   | City of Purchase                    | Payment Type              | Amount                                |                            |  |
| Addir | ng New Itemiza | ation                                 |               |               | Myra Goodwin             |                                     | US Bank CBS Card 🗸        | 493.43 USD 🗸                          |                            |  |
|       | 10/16/2019     | Supplies<br>STAPLS7301235531000003    | \$29.77       | \$29.77       | Shipping Cost            | Personal Expense (do not reimburse) | Comment                   | MCC                                   |                            |  |
|       | 10/16/2019     | Supplies<br>OFFICE DEPOT #1079        | \$50.09       | \$50.09       | 0.00                     |                                     |                           | 5111                                  |                            |  |
|       | 10/16/2019     | Supplies<br>OFFICE DEPOT #1079        | \$22.32       | \$22.32       | Sales Tax<br>34.43       |                                     |                           |                                       |                            |  |
|       | 10/15/2019     | Supplies<br>NATIONAL PRINT&PROMO/BGT# | \$203.56      | \$203.56      | 34.43                    |                                     |                           |                                       |                            |  |

Click the Save button, and Concur will bring you back to the main Expense tab.

#### ADDING RECEIPTS

All expenses that require a receipt will have the  $\bigcirc$  icon. There are several ways to add receipts to Concur, and this guide is going to show the methods for adding receipts.

#### Uploading Receipts through the Web Application:

Click on the Receipts dropdown, then click on "View Available Receipts"

| Staten                     | hent R     | epor                     | t 10/16          | - 11/1            | 5               |                  |
|----------------------------|------------|--------------------------|------------------|-------------------|-----------------|------------------|
| + New Expens               | se 🕂 Quick | Expenses                 | Import Expenses  | Details •         | Receipts •      | Print / Email 🔻  |
| Eventions                  |            |                          |                  |                   | Receipts        | Required         |
| Exceptions<br>Expense Type | Date       | Amount                   | Exception        |                   | Check R         | leceipts         |
| Supplies                   | 10/15/2019 | \$203.56                 |                  | field: Purchase   | d Attach R      | eceipt Images    |
| Supplies                   | 10/15/2019 | \$203.56                 | Itemizations are | required for this | View Ava        | ailable Receipts |
| Supplies                   | 10/16/2019 | \$29.77                  | Missing required | field: Purchase   | d on Behalf of. |                  |
| Expenses                   |            |                          | Mov              | /e • Delete       | Copy View •     | ≪ Expense        |
| Date •                     | Expens     | е Туре                   |                  | Amount            | Requested       |                  |
| 10/22/20                   |            | <b>es</b><br>67301235531 | 000002           | \$493.43          | \$493.43        |                  |

Concur will open a window that will include all of the receipts you have uploaded. In order to load files from your computer into Concur, follow the following steps:

• Click on the "Upload" button.

- Click the "Browse" button, then choose a document that is on your computer.
- Click the "Open" button.
- Click on the "Upload" button.
- The document will show up on the list with the word "Uploaded" to the side.
- You can attach up to 10 documents.
- Click on the "Close" button once you are done.

Once you have uploaded your document, drag and drop the receipt onto the expense:

| Expe | nses       |                                       | Move T Delete | Copy View • | <b>«</b> A | vailable | Receipts       |
|------|------------|---------------------------------------|---------------|-------------|------------|----------|----------------|
|      | Date •     | Expense Type                          | Amount        | Requested   |            |          |                |
| ✓ >  | 10/22/2019 | Supplies<br>STAPLS7301235531000002    | \$493.43      | \$493.43    |            | 6        | Delete         |
|      | 10/16/2019 | Supplies<br>STAPLS7301235531000003    | \$29.77       | \$29.77     |            |          |                |
|      | 10/16/2019 | Supplies<br>OFFICE DEPOT #1079        | \$50.09       | \$50.09     |            |          | IN PROVING     |
|      | 10/16/2019 | Supplies                              | \$22.32       | \$22.32     |            |          | Anna regente a |
|      | 🕒 🕛 😅      | OFFICE DEPOT #1079                    |               |             |            | Lowes    | Receipt.pdf    |
|      | 10/15/2019 | Supplies<br>NATIONAL PRINT&PROMO/BGTA | \$203.56      | \$203.56    |            |          |                |

Once the receipt is attached, the yellow icon will change to . To review your receipts, hover the mouse cursor over the receipt icon.

Please do not attach receipts in a batch and either leave them attached to the document as a whole or attach the entire batch to each expense type.

#### Uploading Receipts by email:

Concur allows the Cardholder to email receipts from up to 3 verified email addresses to <u>receipts@concur.com</u>. The receipt can be the email itself or an attachment.

• Click on the Profile and select on the Profile Setting option. On the left side of the settings window, select Email Addresses.

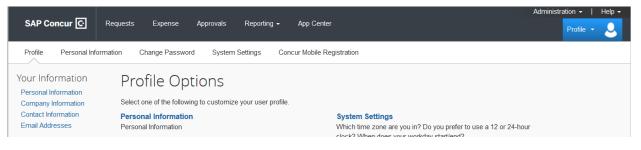

• The A-State email will be 'Email 1', click the Verify link and follow the instructions to verify the email address.

| Email Addresses   | 5                       |              |        |          | Go to top            |
|-------------------|-------------------------|--------------|--------|----------|----------------------|
| Please add at lea | st one email address.   |              |        |          |                      |
| How do I add a    | in email address?       |              |        |          |                      |
| Travel Arrange    | rs / Delegates          |              |        |          |                      |
| Why should I v    | erify my email address? |              |        |          |                      |
| How do I verify   | my email address?       |              |        |          |                      |
|                   |                         |              |        |          | Add an email address |
|                   | Email Address           |              | Verify | Contact? | Actions              |
| Email 1           | tellington@astate.edu   | Not Verified | Verify | Yes      | L                    |

 Once the email has been verified the P-Card holder can send receipts by email to <u>receipts@concur.com</u> and the receipts will appear in the Available Receipts list.

#### **OPTIONAL: HEADER TAB-UPDATING THE FOAP**

Access of the Report Header from the Details drop down. Update the Fund, Organization, and Program if **all** the transactions need to come out of a different Fund, Organization, and Program than the Cardholder's Profile default. If transactions are being split between multiple FOAPs that will have to be done at the Expense level, see Allocating An Expense section.

| Statement Report 10/16 - 11/15 |                             |                                |                                        |                    |  |  |  |  |
|--------------------------------|-----------------------------|--------------------------------|----------------------------------------|--------------------|--|--|--|--|
| + New Expense                  | + Quick Expenses            | Import Expenses                | Details   Receipts   Print / Email     |                    |  |  |  |  |
| Exceptions                     |                             |                                | Report                                 |                    |  |  |  |  |
| · · ·                          | ate Amoun                   | t Exception                    | Report Header                          |                    |  |  |  |  |
| Supplies 10                    |                             | 6 <b>()</b> Missing required t | Totals                                 |                    |  |  |  |  |
| Supplies 10                    | 0/15/2019 \$203.5           | 6 <b>()</b> Itemizations are r | Audit Trail                            |                    |  |  |  |  |
| Supplies 10                    | 0/16/2019 \$29.7            | 7 () Missing required          | Approval Flow                          |                    |  |  |  |  |
| Expenses                       |                             | Move                           | Comments                               |                    |  |  |  |  |
| Date •                         | Expense Type                |                                |                                        |                    |  |  |  |  |
| 10/22/2019                     | Supplies                    | I                              | Allocations                            |                    |  |  |  |  |
| () 😅                           | STAPLS730123553             | 31000002                       | Allocations                            |                    |  |  |  |  |
| 10/22/20                       | 19 Office Supplies          | (711302)                       | Travel Allowances                      |                    |  |  |  |  |
| 10/16/2019                     | Supplies<br>STAPLS730123553 | 21000003                       | New Itinerary                          |                    |  |  |  |  |
| 🕛 🕒 😅                          | 5TAPL5730123003             | 51000003                       | Available Itineraries                  | 3ehal <sup>:</sup> |  |  |  |  |
| 10/16/2019                     | Supplies<br>OFFICE DEPOT #1 | 1079                           | Expenses & Adjustments                 | 1                  |  |  |  |  |
|                                |                             |                                | Reimbursable Allowances Summary        |                    |  |  |  |  |
| 10/16/2019                     | Supplies                    |                                | i termburgable / filowariees ourrinary |                    |  |  |  |  |

To change the FOAP, type over the Fund or click on the drop down arrow. Often used FOAPs will appear at the top of the drop down list. When typing in a new Fund, you must select it from the available list of results. If you do not see the Fund, contact <u>cpi-security@astate.edu</u>.

| Report header for: Statem                                | nent Report 10/16 - 11/15                                                  |                                                             |                                     | <b>□</b> × |
|----------------------------------------------------------|----------------------------------------------------------------------------|-------------------------------------------------------------|-------------------------------------|------------|
| Report Name<br>Statement Report 10/16 - 11/15            | Additional Information<br>Statement Report for Period<br>10/16/19-11/15/19 | Comment<br>Statement Report for Period<br>10/16/19-11/15/19 |                                     |            |
| Chart<br>(J) Arkansas State University-Jones<br>Activity | Fund<br>(110000) Educational and Ger                                       | Org<br>(311011) Controller                                  | Program<br>(1620) Fiscal Operations |            |

#### **OPTIONAL: ALLOCATING AN EXPENSE**

There are some expenses that might need to be charged to more than one FOAP. In order to record them, you will need to allocate your expenses. There are two ways to allocate, while updating each expense or selecting the expenses on the allocation screen.

Note: Do not allocate a P-Card transaction before itemizing it. If this is done the allocation will be lost.

#### Method One

Click on the Allocate button at the bottom of the Itemization tab before clicking the "Save" button.

| Itemization              |                                     |                           |                                                                 |
|--------------------------|-------------------------------------|---------------------------|-----------------------------------------------------------------|
|                          |                                     |                           | 😅 Total Amount: \$493.43   Itemized: \$493.43   Remaining: \$0. |
| Expense Type             | Transaction Date                    | Description               | Enter Vendor Name                                               |
| Office Supplies (711302) | 10/22/2019                          | Staples, pens, legal pads | STAPLS7301235531000002                                          |
| Purchased on Behalf of   | City of Purchase                    | Payment Type              | Amount                                                          |
| Myra Goodwin             |                                     | US Bank CBS Card          | 493.43 USD 🗸                                                    |
| Shipping Cost            | Personal Expense (do not reimburse) | Comment                   | MCC                                                             |
| 0.00                     |                                     |                           | 5111                                                            |
|                          |                                     |                           |                                                                 |
| Sales Tax                |                                     |                           |                                                                 |
| 34.43                    |                                     |                           |                                                                 |
|                          |                                     |                           |                                                                 |
|                          |                                     |                           |                                                                 |
|                          |                                     |                           | Save Allocate Can                                               |

Choose whether you would like to allocate by percentage or amount by clicking on the "Allocate By:" drop down button:

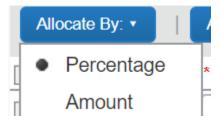

- To allocate by percentage (default):
  - Type in the percentage amount for the first default FOAP, and then tab over to the next field. Concur will automatically add another line for the next FOAP.
  - Tab through to the next line, and add a new percentage and FOAP.
  - Concur will keep adding lines until you allocate 100%.

 Click the "Save" button to retain your changes, click "OK" on the saved successful message, and click "Done" to return to your document.

| Expense List    |             |                  |          | Allo | ocations       |                    |                |                | Total:\$49      | 3.43 Allocat | ed:\$ | 6493.43 (100%) | Remaining:\$0.00 (0% |
|-----------------|-------------|------------------|----------|------|----------------|--------------------|----------------|----------------|-----------------|--------------|-------|----------------|----------------------|
| Allocate Select | ed Expenses | Clear Selections | Summary  | A    | Illocate By: • | Add New Allocation | n Delete Selec | ed Allocations | Favorites + Add | to Favorites |       |                |                      |
| Select Group •  |             |                  |          |      | Percentage     | * Chart            | * Fund         | * Org          | * Program       | Activity     |       | Code           |                      |
| Date •          | Expense T   | Group            | Amount   |      | 50             | (J) Arkansas S     | (110000) Educ  | (311011) Contr | (1620) Fiscal   |              |       | J-110000-31101 |                      |
| 10/16/2019      | Supplies    | Croup            | \$29.77  |      | 50             | (J) Arkansas S     | (110000) Educ  | (311071) Spon  | (1620) Fiscal   |              | ~     | J-110000-31107 |                      |
| 10/16/2019      | Supplies    |                  | \$50.09  |      |                |                    |                |                |                 |              |       |                | 2                    |
| 10/16/2019      | Supplies    |                  | \$22.32  |      |                |                    |                |                |                 |              |       |                |                      |
| 10/15/2019      | Supplies    |                  | \$203.56 |      |                |                    |                |                |                 |              |       |                |                      |
| Supplies        |             |                  |          |      |                |                    |                |                |                 |              |       |                |                      |
| 10/22/2019      | Office Sup  |                  | \$493.43 |      |                |                    |                |                |                 |              |       |                |                      |

- To allocate by dollar amount:
  - Type in the dollar amount for the first default FOAP, and then tab over to the next field. Concur will automatically add another line for the next FOAP.
  - Tab through to the next line, and add a new dollar amount and FOAP.
  - Concur will keep adding lines until you allocate 100% of the expense.
    - Concur will keep track of the total for you at the top right of the screen.
  - Click the "Save" button to retain your changes, click "OK" on the saved successful message, and click "Done" to return to your document.

| xpense List      |              |                  |          | Allo | ocations       |                   |                 |                 | Total:\$49      | 3.43 Allocate | d: <b>\$493.43 (100%)</b> | Remaining:\$0.00 (0% |
|------------------|--------------|------------------|----------|------|----------------|-------------------|-----------------|-----------------|-----------------|---------------|---------------------------|----------------------|
| Allocate Selecte | d Expenses   | Clear Selections | Summary  |      | Allocate By: • | Add New Allocatio | n Delete Select | ted Allocations | Favorites • Add | to Favorites  |                           |                      |
| Select Group •   |              |                  |          |      | Amount         | * Chart           | * Fund          | * Org           | * Program       | Activity      | Code                      |                      |
| Date •           | Expense T    | Troup            | Amount   |      | \$200.00       | (J) Arkansas S    | (110000) Educ   | (311011) Contr  | (1620) Fiscal   |               | J-110000-31101            |                      |
| 10/16/2019       | Supplies     | Joup             | \$29.77  |      | \$293.43       | (J) Arkansas S    | (110000) Educ   | (311071) Spon   | (1620) Fiscal   |               | J-110000-31101            |                      |
| 10/16/2019       | Supplies     |                  | \$50.09  |      |                |                   |                 |                 |                 |               |                           | -                    |
| 10/16/2019       | Supplies     |                  | \$22.32  |      |                |                   |                 |                 |                 |               |                           |                      |
| 10/15/2019       | Supplies     |                  | \$203.56 |      |                |                   |                 |                 |                 |               |                           |                      |
| Supplies         |              |                  |          |      |                |                   |                 |                 |                 |               |                           |                      |
| 10/22/2019       | Office Sup 1 |                  | \$493.43 |      |                |                   |                 |                 |                 |               |                           |                      |

In order to see which expenses have been allocated, look for the allocation icon, which looks like a pie chart:

| Expe     | nses                |                                    | Move   Delete | Copy View • | « |
|----------|---------------------|------------------------------------|---------------|-------------|---|
|          | Date •              | Expense Type                       | Amount        | Requested   |   |
|          | 10/22/2019<br>🜓 🚭 🧶 | Supplies<br>STAPLS7301235531000002 | \$493.43      | \$493.43    |   |
| <b>~</b> | 10/22/2019<br>⊘     | Office Supplies (711302)           | \$493.43      | \$493.43    |   |

When you hover over the icon, Concur will bring up the allocation for your review:

|          | Date •    | Evenence T                |                          | Amount                     | Demuseted              | 1    | l l                  |               |       |                  |
|----------|-----------|---------------------------|--------------------------|----------------------------|------------------------|------|----------------------|---------------|-------|------------------|
|          | Date •    | Expense Ty                | /pe                      | Amount                     | Requested              |      |                      |               |       |                  |
| $\sim$   | 10/22/201 |                           | 24005504000000           | \$493.43                   | \$493.43               |      |                      |               |       |                  |
|          | 🕛 😅 🤇     | B STAPLS730               | 01235531000002           |                            |                        |      | Expense Typ          | e             |       | Transaction Date |
| <b>~</b> | 10/22     | /2019 Office S            | Supplies (711302)        | \$493.43                   | \$493.43               |      | Office Supp          | lies (711302) | ~     | 10/22/2019       |
|          | 10/16/2   | This expense has b        | been allocated.          |                            |                        |      |                      |               |       | □ ×              |
|          |           |                           |                          |                            |                        |      |                      |               |       |                  |
|          | 10/16/20  | Percentage                | Chart                    | Fund                       | Org                    | Prog | gram                 | Activity      | Code  | •                |
|          | 10/16/20  | Percentage<br>40.53259834 | Chart<br>(J) Arkansas St | <b>Fund</b> (110000) Educa | Org<br>(311011) Contro |      | gram<br>20) Fiscal O | Activity      |       | 0000-31101       |
|          | 10/16/20  |                           |                          |                            | (311011) Contro        | (162 |                      | Activity      | J-110 |                  |

# Method Two

After you enter all the expenses, access the Allocations from the Details drop down.

Note: to select multiple transactions within the allocation window do not have any Expense boxes selected before going to the Details drop down.

| Exceptions           |            |                          |                     | Report        |
|----------------------|------------|--------------------------|---------------------|---------------|
| Expense Type         | Date       | Amount                   | Exception           | Report Header |
| Supplies             |            |                          |                     | Totals        |
| Supplies             | 10/15/2019 |                          |                     | Audit Trail   |
| Supplies             | 10/16/2019 | \$29.77                  | Missing required fi | Approval Flow |
| Expenses             |            |                          | Move                | Comments      |
| Date •               | Expens     | se Type                  |                     | Allocations   |
| □ 	 10/22/20<br>[] ➡ |            | <b>es</b><br>S7301235531 | 000002              | Allocations   |

In the allocations window select the transactions that need to be reallocated. Click the "Allocate Selected Expenses" button and follow the allocation steps in method one.

| Expense List     |            |                 |            |
|------------------|------------|-----------------|------------|
| Allocate Selecte | d Expenses | Clear Selectior | ns Summary |
| Select Group •   |            |                 |            |
| Date ▼           | Expense T  | Group           | Amount     |
| 10/15/2019       | Supplies   | · ·             | \$203.56   |
| 10/16/2019       | Supplies   |                 | \$29.77    |
| 10/16/2019       | Supplies   |                 | \$50.09    |
| 10/16/2019       | Supplies   |                 | \$22.32    |
| Supplies         |            |                 |            |
| 10/22/2019       | Office Sup | 1               | \$493.43   |

# **OPTIONAL: PRINTING YOUR DOCUMENT**

There is no requirement to print your Expense document, but you can if you would like to keep a copy that shows the allocation breakdown for each transaction.

To print a copy of the Request:

- Click on the "Print/Email" dropdown
- Click on \*Detailed Report with Summary Data

| Print / Email •                    |
|------------------------------------|
| *Detailed Report with Summary Data |
|                                    |

- Concur brings up a printable document that includes the information from the Expense Header and Expense tabs.
- Choose the "PDF" button if you would like to create a PDF you can e-mail or save to your computer.
- Choose the "Print" button if you would like to print the document.

#### VIEW TRANSACTIONS

On occasion a transaction may be accidently deleted from a Statement Report or the transaction may not feed automatically into the Statement Report and have to be manually assigned. When this happens, access the View Transactions.

Click on the Expense on the top menu bar, then click View Transactions.

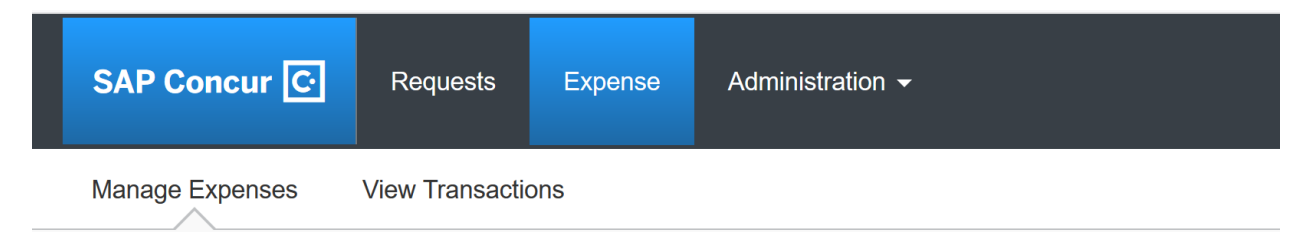

Under Credit Card Charges, click on the Card Activity drop down and select All Purchasing Cards or the US Bank CBS Card (last 4 digits of card number).

| Credit Card Ch                   | 9 | irges              |  |        |
|----------------------------------|---|--------------------|--|--------|
| Card Activity                    |   | Time Period        |  |        |
| All Corporate and Personal Cards |   | All Unused Charges |  | $\sim$ |
| All Corporate and Personal Cards |   | Date Descr         |  |        |
| All Purchasing Cards             | ŀ |                    |  |        |

Select the card transaction(s) then click the Add Selected button to add it to the open Statement Report.

| Credit Card Charge                           | S                                                | Add Charges To | Statement Report 10/16 - 11/15 | Add Selected                    |
|----------------------------------------------|--------------------------------------------------|----------------|--------------------------------|---------------------------------|
| Card Activity Time P<br>All Purchasing Cards | eriod<br>used Charges                            |                |                                | TOTAL AMOUNT<br><b>\$493.43</b> |
| C Date                                       | Description                                      |                | Expense Type                   | Amount                          |
| 🗹 🚭 Pu 10/22/2019                            | <b>STAPLS7301235531000002</b><br>877-8267755, TX |                | Supplies                       | \$493.43                        |

#### **SUBMIT THE EXPENSE**

#### Submitting as a Delegate

- Click on the "Notify Employee" button.
- You will receive this message:

|                                               | ×  |
|-----------------------------------------------|----|
| A notification has been sent to the employee. |    |
|                                               | ОК |

• Click "OK"

 Concur will take you back to the "Manage Expense" page, which will show you the available expense and any open Expense Reports. The Report Library will show all Reports for the last 90 days, including the Report Name, Report ID, Comments, Status, Payment Status, Report Date (after the cardholder submits the document), and the total dollar amount of the document.

#### Submitting as a P-Card holder with a Delegate

- You will receive an e-mail when your document is ready to submit.
- On the main menu, Concur will put documents awaiting your submission in the Open Reports section:

 $\rightarrow$ 

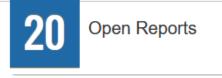

10/18 Statement Report 10/18 - 10/24 \$1,516.97 Ready for Review

- Click on the report title and review the p-card transaction information.
- If any field is incorrect, you can change the information and click "Save" in the bottom right corner.
- You can see any comments your delegate entered by hovering your cursor over any of the blue circle comment icons:

# Statement Report 10/18 - 10/24

| + N  | ew Expense | + Quick Expenses            | Import Exp    | enses | Details • | Receipts •      | P |
|------|------------|-----------------------------|---------------|-------|-----------|-----------------|---|
| Expe | nses       |                             |               | Move  | Delete    | Copy View •     | « |
|      | Date 🔻     | Expense Type                |               |       | Amount    | Requested       |   |
| □ >  | 10/22/2019 | Supplies<br>HILLTOP ACE HDW | E, Jonesboro, |       | \$19.50   | <b>\$</b> 19.50 |   |

• You can see the attached receipts by hovering the cursor over the blue circle checkmark icon:

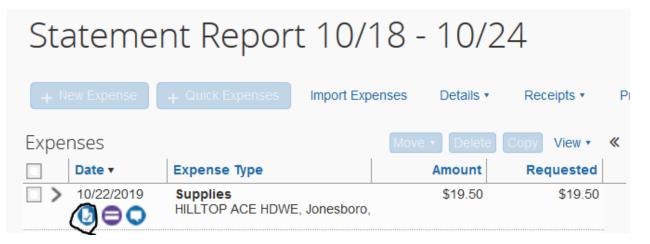

• You can review any FOAP reallocations by hovering the cursor over the blue allocation icon:

| Statement Report 10/18 - 10/24 |            |                             |            |       |           |             |   |
|--------------------------------|------------|-----------------------------|------------|-------|-----------|-------------|---|
| + N                            | ew Expense | + Quick Expenses            | Import Exp | enses | Details • | Receipts •  | F |
| Expe                           | nses       |                             |            | Move  | Delete    | Copy View • | « |
|                                | Date 🔻     | Expense Type                |            |       | Amount    | Requested   |   |
| ✓ >                            | 10/22/2019 | Supplies<br>HILLTOP ACE HDW |            |       | \$19.50   | \$19.50     |   |

• Once you have reviewed the report and agree that it is correct, click the "Submit Report" button. • You will receive the following message:

| Final Review                                                                                                    | <b>×</b> |
|----------------------------------------------------------------------------------------------------|----------|
| User Electronic Agreement                                                                                             |          |
| For travel by clicking on the 'Accept & Submit' button, you are certifying to Travel User Agreement                   |          |
| For P-Card Reconciliation by clicking on the 'Accept & Submit' button, you are certifying to P-Card User<br>Agreement |          |
| Accept & Submit                                                                                                    | Cancel   |

- Click the "Accept & Submit" button if you agree with the user agreement.
- Click "Cancel" if you do not and make appropriate changes.
- Once you submit for approval, Concur will give you a snapshot of your Expense Report total.

| Statement Report 10/18 - 10/24<br>Approver: Jones, Amber L. |                      |  |
|-------------------------------------------------------------|----------------------|--|
| Expense Report                                              |                      |  |
| Report Total :<br>Less Personal Amount :                    | \$1,516.97<br>\$0.00 |  |
| Amount Claimed :<br>Amount Rejected :                       | \$1,516.97<br>\$0.00 |  |
| Company Disbursements                                       |                      |  |
| Amount Due Employee :<br>Amount Due US Bank CBS<br>Card :   | \$0.00<br>\$1,516.97 |  |
| Total Paid By Company :                                     | \$1,516.97           |  |
| Employee Disbursements                                      |                      |  |
| Amount Owed Company :                                       | \$0.00               |  |
| Total Owed By Employee :                                    | \$0.00               |  |

## Submitting Request as a P-Card holder (no Delegate)

- Once you are done entering in the expenses, click the "Submit Request" button.
- You will receive the following message:

| Final Review                                                                                                    | <b>×</b> |
|----------------------------------------------------------------------------------------------------|----------|
| User Electronic Agreement                                                                                             |          |
| For travel by clicking on the 'Accept & Submit' button, you are certifying to Travel User Agreement                   |          |
| For P-Card Reconciliation by clicking on the 'Accept & Submit' button, you are certifying to P-Card User<br>Agreement |          |
| Accept & Submit                                                                                                    | Cancel   |

- Click the "Accept & Submit" button if you agree with the statement.
- Click "Cancel" if you do not and make appropriate changes.
- Once you submit for approval, Concur will give you a snapshot of your Expense Report total.

#### HOW TO RECALL A REPORT

At any time in the approval process, the P-Card holder (not the delegate) can recall the Request document to make a change.

- Once you login to Concur, click on the "Expense" link in the top left corner.
- Concur will list your active report click on the document you would like to recall.
- Click on the "Recall" button in the top right corner of the screen.

Manage Expenses View Transactions

# Statement Report 10/18 - 10/24

- Click the "Yes" button when the confirmation pop-up appears.
- You will receive a confirmation message that the document has been recalled and you can now make appropriate changes and resubmit.
- The recalled document will have to go through the entire approval queue again.

#### **APPENDIX: EXPENSE TYPES**

| Parent Category | Itemized Expense Type              | Account<br>Code |
|-----------------|------------------------------------|-----------------|
| 100.Supplies    |                                    |                 |
| 100.Supplies    | Agricultural Supplies              | 711305          |
| 100.Supplies    | Books                              | 711313          |
| 100.Supplies    | Clothing                           | 711701          |
| 100.Supplies    | Computer Related Supplies          | 711306          |
| 100.Supplies    | Computer Software                  | 711308          |
| 100.Supplies    | Educational Supplies               | 711303          |
| 100.Supplies    | Fuel and Oil                       | 711301          |
| 100.Supplies    | Health and Laboratory Supplies     | 711304          |
| 100.Supplies    | IT Store Purchases                 | 711250          |
| 100.Supplies    | Non Cap IT Equipment               | 711307          |
| 100.Supplies    | Non Cap Other Equipment            | 711312          |
| 100.Supplies    | Office Supplies                    | 711302          |
| 100.Supplies    | Other Supplies and Materials       | 711311          |
| 100.Supplies    | Postage                            | 710101          |
| 100.Supplies    | Printing Composition and Art Work  | 710301          |
| 100.Supplies    | Promotional Materials              | 711309          |
| 100.Supplies    | Subscriptions and Publications     | 711310          |
|                 |                                    |                 |
| 101.Services    |                                    |                 |
| 101.Services    | Advertising                        | 710303          |
| 101.Services    | Binding                            | 710302          |
| 101.Services    | Contract Labor                     | 711002          |
| 101.Services    | Film Processing                    | 710304          |
| 101.Services    | Freight and Delivery Service       | 710102          |
| 101.Services    | Honorariums                        | 710807          |
| 101.Services    | Laboratory and Diagnostic Services | 710806          |
| 101.Services    | Laundry and Uniform Service        | 711001          |
| 101.Services    | Other Contracted Services          | 711004          |
| 101.Services    | Practice Teaching                  | 711003          |
| 101.Services    | Referees and Officials             | 710808          |
| 101.Services    | Telecommunications                 | 710201          |
| 101.Services    | Veterinary Services                | 711701          |
|                 |                                    |                 |
| 102.Utilities   |                                    |                 |
| 102.Utilities   | Chilled Water                      | 710505          |
| 102.Utilities   | Electricity                        | 710501          |
| 102.Utilities   | Heated Water                       | 710506          |
| 102.Utilities   | Natural Gas and Other Fuels        | 710503          |

| 102.Utilities     | Other Utilities                    | 711701 |
|-------------------|------------------------------------|--------|
| 102.Utilities     | Utilities-Requisitioned            | 710504 |
| 102.Utilities     | Water Sewage and Garbage           | 710502 |
| 102.0 tintics     |                                    | ,10302 |
| 103.Fees          |                                    |        |
| 103.Fees          | Conference and Seminar Fees        | 710702 |
| 103.Fees          | Engineering and Architect Fees     | 710803 |
| 103.Fees          | Fees for Professional Services     | 710801 |
| 103.Fees          | Legal Fees                         | 710804 |
| 103.Fees          | Licenses Permits and Fees          | 711104 |
| 103.Fees          | Medical Fees                       | 710805 |
| 103.Fees          | Membership and Association Dues    | 710701 |
| 103.Fees          | Other Administrative Fees          | 710802 |
| 103.Fees          | Other Permits and Fees             | 711105 |
| 103.Fees          | Tuition and Fees                   | 711103 |
| 103.Fees          | Workshop Fees                      | 710812 |
|                   |                                    |        |
| 104.Food          |                                    |        |
| 104.Food          | Food Drink Catering                | 711400 |
|                   |                                    |        |
| 105.Maintenance   |                                    |        |
| 105.Maintenance   | Bldgs and Grounds Repair and Maint | 710401 |
| 105.Maintenance   | Equipment Repair and Maintenance   | 710402 |
| 105.Maintenance   | Other Maintenance                  | 711701 |
| 105.Maintenance   | Vehicle Repair and Maintenance     | 710403 |
|                   |                                    |        |
| 106.Rentals       |                                    |        |
| 106.Rentals       | Other Rentals                      | 710604 |
| 106.Rentals       | Rent of Facilities                 | 710601 |
| 106.Rentals       | Rent of Office Equipment           | 710602 |
| 106.Rentals       | Rent of Transportation Equipment   | 710603 |
|                   |                                    |        |
| 107.Insurance     |                                    |        |
| 107.Insurance     | Buildings and Contents Insurance   | 710903 |
| 107.Insurance     | Other Insurance                    | 710906 |
| 107.Insurance     | Student Accident Insurance         | 710905 |
| 107.Insurance     | Vehicle Insurance                  | 710902 |
|                   |                                    |        |
| 108.Miscellaneous |                                    |        |
| 108.Miscellaneous | Other Expenses and Services        | 711701 |